### I AMBIENTE VIRTUAL DE **TUTORIAL DO AMBIENTE VIRTUAL DE APRENDIZAGEM**

霝

**In** 

UNIARAXÁ **Virtual** Entrega de **Trabalho** 

Scarlat Pâmela Silva

Autor(es)

E

8

 $\sqrt{2}$ 

£

**、** 

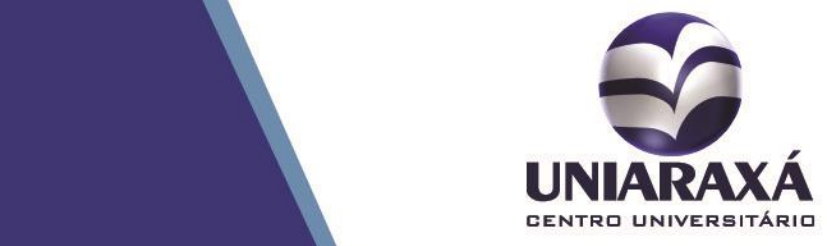

#### SUMÁRIO

- 1. Introdução
- 2. Acessando a Entrega de Trabalho

#### 1. Introdução

Prezado (a) aluno (a),

A Entrega de Trabalho foi desenvolvida para facilitar o processo de ensino / aprendizagem do aluno.

Confira abaixo o passo a passo para realizar uma entrega de trabalho.

#### 2. Acessando a Entrega de Trabalho

Após se autenticar e acessar a disciplina desejada, localize o trabalho que deseja realizar, conforme mostra a figura 1.

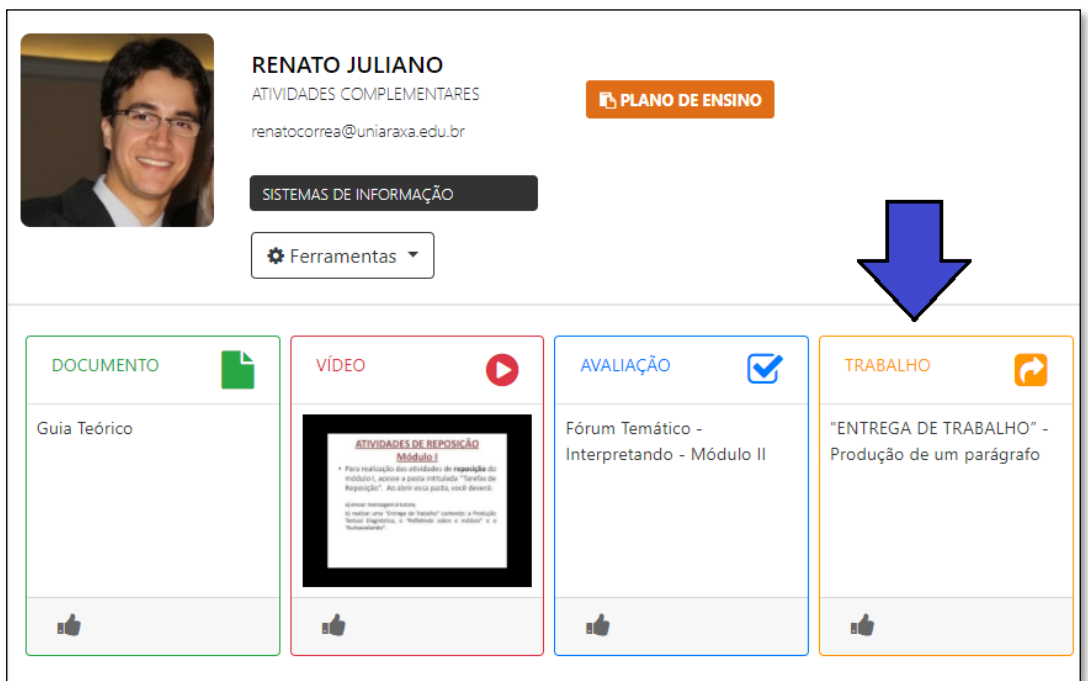

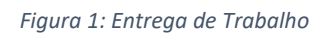

Após clicar sobre o trabalho, será exibida a página com as instruções da entrega de trabalho contendo informações como:

- Início e término;
- Tentativas de entrega;
- Pontuação;
- Arquivos anexados;
- Tentativas restantes de envio
- Ações: Documentos a serem entregues

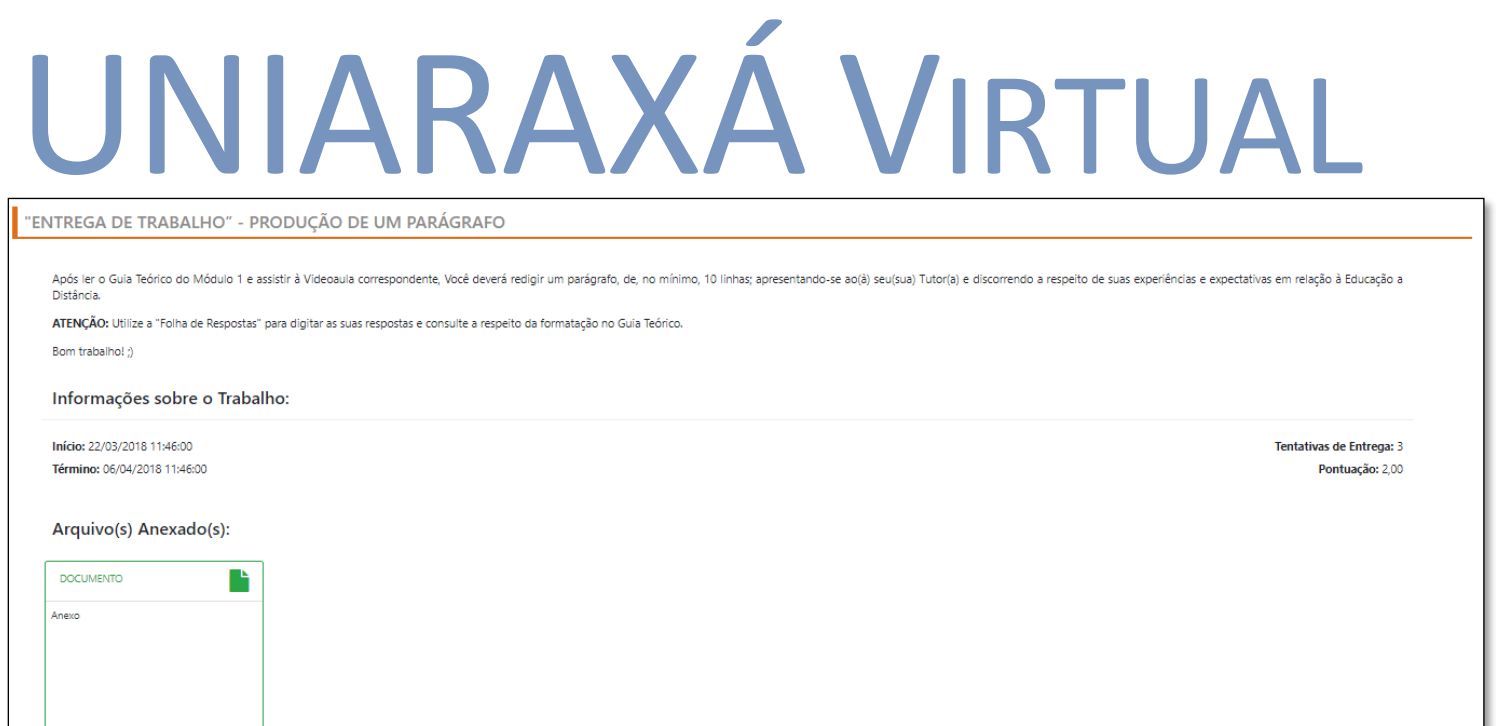

**ENVIO DO TRABALHO** 

Arquivo Enviado:

*Figura 2: Instruções Entrega de Trabalho*

Para realizar a entrega de trabalho, clique sobre o item **AÇÕES** e escolha a opção de envio (**Documento**, **Imagem**, **Vídeo**), conforme mostra a figura 3.

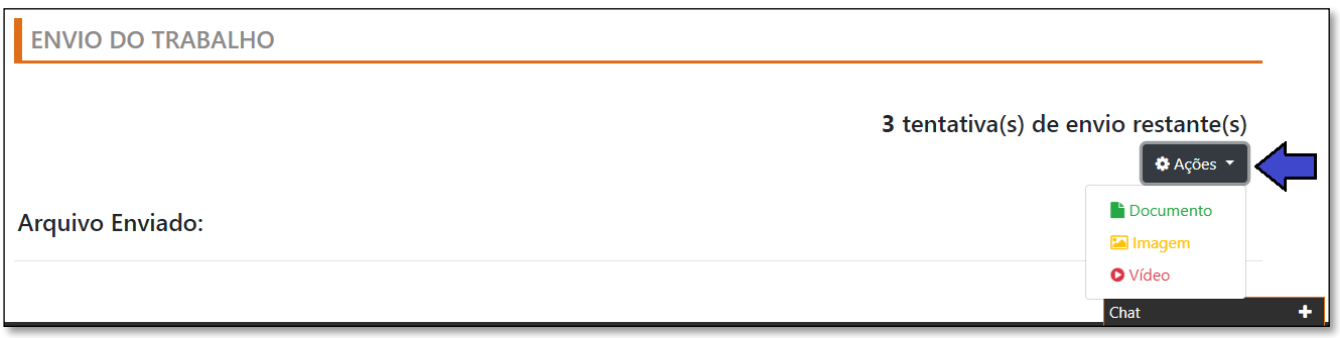

*Figura 3: Ações Entrega*

OBS: Para selecionar mais de um arquivo é necessário compactar e inserilo como documento.

3 tentativa(s) de envio restante(s)

 $\bullet$  Ações

Após escolher uma das opções, será exibida a tela para preenchimento do título, descrição e importação do documento a ser anexado, conforme mostra a figura 4. Após preencher e localizar o arquivo, clique em **Salvar**.

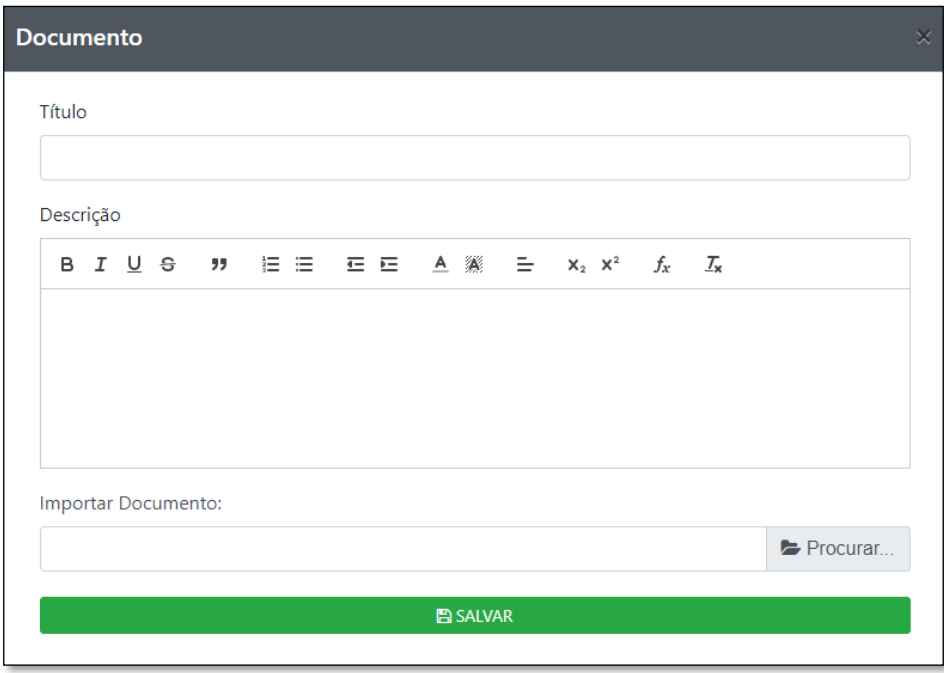

*Figura 4: Envio do Arquivo de Entrega*

Após clicar em **Salvar**, o trabalho automaticamente será enviado. Para confirmar o envio, na página da entrega, será exibido o arquivo enviado, conforme mostra a figura 5.

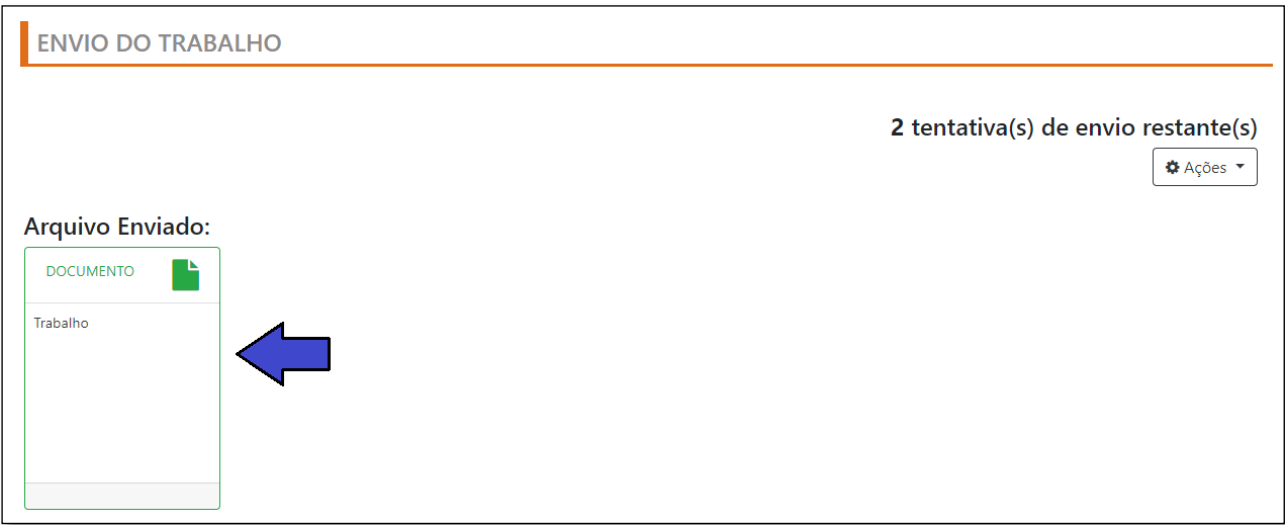

*Figura 5: Trabalho Entregue*

**OBS:** Caso o professor determine mais de uma tentativa, após você realizar uma outra entrega, as tentativas anteriores serão inativadas e o sistema vai considerar somente a última tentativa.

Você pode conferir a nota da Entrega de Trabalho na Central de Notas, localizada no menu Ferramentas da disciplina.

Terminamos aqui a apresentação da Entrega de Trabalho, caso tenha alguma dúvida, você pode entrar em contato com o nosso suporte pelo e-mail [ajuda@uniaraxa.edu.br](mailto:ajuda@uniaraxa.edu.br) ou pelo telefone (34) 3669-2067.